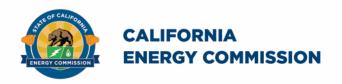

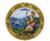

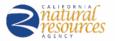

California Energy Commission

# California Schools Healthy Air, Plumbing, and Efficiency Online System

# Upgrade and Repair Grant Application Instructions Companion Document

September 2023

# CalSHAPE Online System Upgrade and Repair Grant Application Instructions Companion Document

The California Energy Commission (CEC) administers the California Schools Healthy Air, Plumbing, and Efficiency Program (CalSHAPE). The CalSHAPE Online System (system) is the online application and reporting system for the CalSHAPE Program. This system is employed by local educational agencies (LEA) to submit applications and final reporting packages for the two CalSHAPE grant programs: CalSHAPE Ventilation Program and CalSHAPE Plumbing Program.

The CalSHAPE Ventilation Program offers two grants, which are the Assessment and Maintenance (A&M) Grant and the Upgrade and Repair (U&R) Grant. The U&R Grant provides funding to local educational agencies (LEAs) to repair, upgrade, and replace HVAC or ventilation systems at sites that have completed an A&M Grant project.

The U&R Grant Application Instructions Companion Document provides information to complete and submit an application for a U&R Grant. The instructions also include general information and tips on navigating the system. The application instructions companion document for the A&M Grants is available at:

 <u>CalSHAPE Ventilation Program Application Instructions Companion Document</u> (https://www.energy.ca.gov/media/6067)

The <u>system</u> can be accessed at https://calshape.energy.ca.gov/.

A user must have an account in the system to apply for a CalSHAPE Program grant. Instructions to register for a user account in the system are provided in the <u>CalSHAPE</u> <u>Online Registration Instructions</u> found at https://www.energy.ca.gov/media/5800.

This companion document is provided for informational purposes only to assist participants with using the system. It does not include CalSHAPE Ventilation Program information or requirements. CalSHAPE Ventilation Program information and requirements are provided in the *CalSHAPE Ventilation Program Commission Guidelines, Third Edition* (guidelines), found on the <u>CalSHAPE Program webpage</u> at https://www.energy.ca.gov/programs-and-topics/programs/california-schools-healthy-air-plumbing-and-efficiency-program.

# **Table of Contents**

| General Information and Navigation                       | 4  |
|----------------------------------------------------------|----|
| Log in Information                                       | 5  |
| Step 1: CalSHAPE Online System Homepage                  | 5  |
| Step 2: Log in Page                                      | 6  |
| Step 3: Account Homepage                                 | 7  |
| U&R Grant Application Instructions – Main Pages          | 8  |
| Step 1: Application Homepage                             | 8  |
| Step 2: Applicant Dashboard                              |    |
| Step 3: Application Main                                 | 9  |
| Step 4: Upload Supporting Documents                      | 11 |
| Step 5: HVAC Units – HVAC Unit Selection                 | 15 |
| Step 6: HVAC Units – Manage Unit and Site Entries        | 16 |
| U&R Grant Application Instructions – Site-Specific Pages | 18 |
| Step 1: Site Main                                        | 18 |
| Step 2: Site Project Costs                               | 19 |
| U&R Grant Application Instructions – Submit Application  | 21 |
| Step 1: Application Review and Submittal                 | 21 |
| Contact Us                                               | 23 |
|                                                          |    |
| List of Figures                                          |    |
| Figure 1: CalSHAPE Online Application Homepage           | 5  |
| Figure 2: CalSHAPE Log in Page                           | 6  |
| Figure 3: CalSHAPE Account Homepage                      | 7  |
| Figure 4: Application Homepage                           | 8  |
| Figure 5: LEA Dashboard                                  | 9  |
| Figure 6: Application Main                               | 10 |
| Figure 7: Upload Supporting Documents                    | 12 |
| Figure 8: Upload Selected Documents                      | 13 |

| Figure 9: Selecting Document Type                    | 14 |
|------------------------------------------------------|----|
| Figure 10: Application Sites - Site Selection        | 16 |
| Figure 11: Application Sites - Manage Site Entries   | 17 |
| Figure 12: Site Main                                 | 19 |
| Figure 15: Site Replacement Costs – Add Filter Entry | 20 |
| Figure 21: Review and Submit Application             | 22 |

# General Information and Navigation

#### **Dynamic Buttons:**

Buttons change color indicating if the application needs action. For example:

- When creating new applications, the color of text within a button, changes from white to black when the maximum number applications is reached.
   An example is displayed in Table 4.
- A light blue button indicates an application is incomplete and the system prevents the user from proceeding to the final review page. Once the application has all required information, the system changes the button from light blue to a dark blue and the user can continue to a final review page. An example is displayed in Table 5.

#### **Save Information:**

Users must click on the save button to save any changes made to the application. The system conducts validation checks of new changes. If the user inputs new information and does not save, or moves pages, the system will not save a draft and the user will need to re-enter the information.

#### **Multiple Users:**

 Multiple users can be in one application at the same time. A user is able to overwrite another user's information based on the most recent saved information in the system.

#### **System Navigation:**

- Navigation buttons are found throughout the application process:
  - o Forward and backward navigation buttons are on the bottom of the page.
  - o Internet browser navigation buttons are also an option for use.
  - A light green arrow at the top of the application allows user to navigate backwards in the application.
  - Please note, some internet browsers have the backspace button as a backwards navigation option.

09/01/2023 4

# Log in Information

Instructions on system log in and application access are provided in Steps 1-3. The steps also include List of Icons tables with information on the function of the buttons on the pages.

# Step 1: CalSHAPE Online System Homepage

#### Instructions

1. Click on "Log in" located at the top of the screen.

Figure 1: CalSHAPE Online Application Homepage

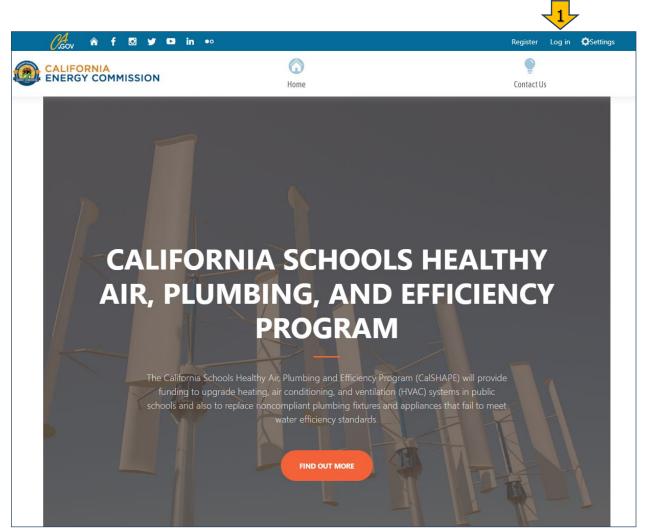

Source: California Energy Commission, CalSHAPE Online System

# Step 2: Log in Page

## **Instructions**

- 1. Enter the email address in the box provided.
- 2. Enter the password for the system account in the box provided.
- 3. Click on the "Log in" button.

Figure 2: CalSHAPE Log in Page

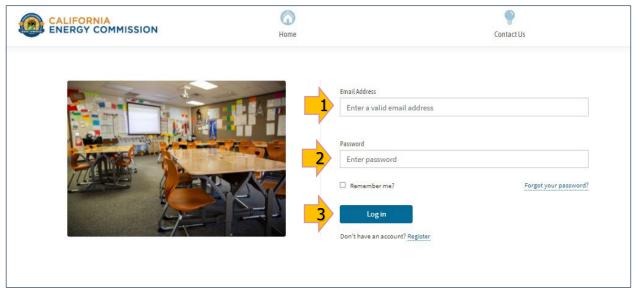

Source: California Energy Commission, CalSHAPE

# Step 3: Account Homepage

## **Instructions**

1. To access the Application Homepage, click on the "Application" button located at the top of the screen.

Figure 3: CalSHAPE Account Homepage

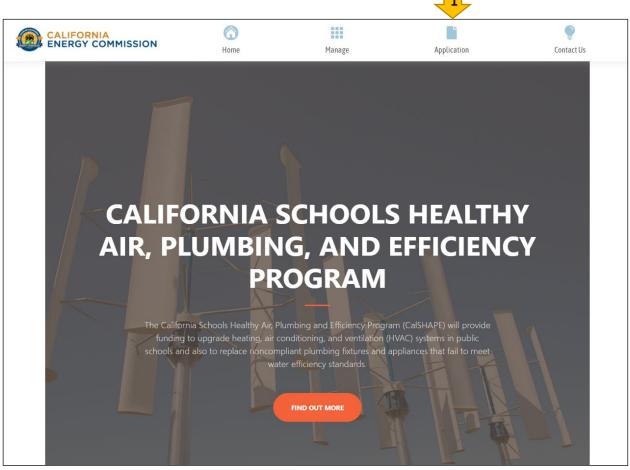

Source: California Energy Commission, CalSHAPE

09/01/2023 7

# U&R Grant Application Instructions – Main Pages

Steps 1 - 6 explain how to start an application, upload documents, add eligible sites to the application, and provide LEA information.

# Step 1: Application Homepage

The Application Homepage provides LEA information and an Application Summary with the number of the Ventilation and Plumbing applications that are in progress, submitted, and approved.

#### **Instructions**

1. Click on the "LEA Dashboard" button to proceed to the LEA Dashboard.

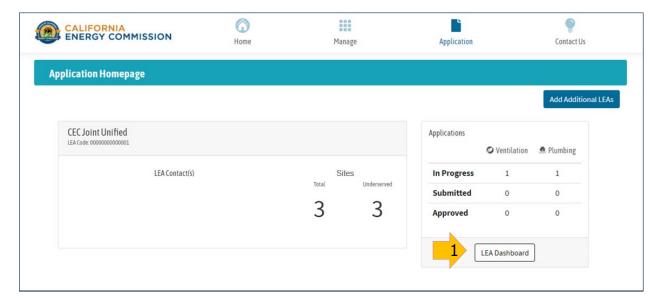

**Figure 4: Application Homepage** 

Source: Source: California Energy Commission, CalSHAPE

# Step 2: Applicant Dashboard

The Applicant Dashboard displays a list of Plumbing, Ventilation, and U&R applications with information on each application's project costs, requested amount, and application status. It also provides the option to start a new application until the maximum of three applications in the funding round have been started. When the limit is reached, the text color of the button that is clicked on to start a new application will change from white text to black text to indicate that no additional applications can be started.

#### Instructions

1. Click on the "+ NEW" button in the U&R section to start a new U&R Grant application.

Figure 5: LEA Dashboard

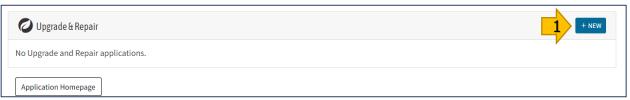

Source: California Energy Commission, CalSHAPE Online System

### Step 3: Application Main

The Application Main page displays specific application information including the number of sites in the application and the total application project costs and requested funding. It also includes a button to navigate to the Uploading Supporting Documents page.

The "Review & Submit Application" button on this page will be a light blue color until the application is complete, which includes having all site-specific pages in Ready to Submit status and all required supporting documents uploaded. When the application is complete, the button will turn to a dark blue color and will be enabled to click on to move to the next page.

#### Instructions

- Click on the "Upload Supporting Documents" button to upload the required documents to the U&R application. This will bring the user to the Upload Supporting Documents page, which is described in Step 4: Upload Supporting Documents, below.
- 2. Click on the "View Application HVAC Units" button to advance from Application Main page to the HVAC Unit Selection page where the user will add units to the application. The HVAC Unit Selection page is described in Step 5: HVAC Units HVAC Unit Selection, below.
- 3. This step is completed after all sites are in "Ready to Submit" status as described in Step 6: HVAC Units Manage Site Entries, Instruction 4. The "Review & Submit Application" button will now be enabled. Click on the "Review & Submit Application" button to proceed to the Review and Submit Application page. Instructions for the Review and Submit Application page are provided in the U&R Grant Application Instructions Submit Application section.

Figure 6: Application Main

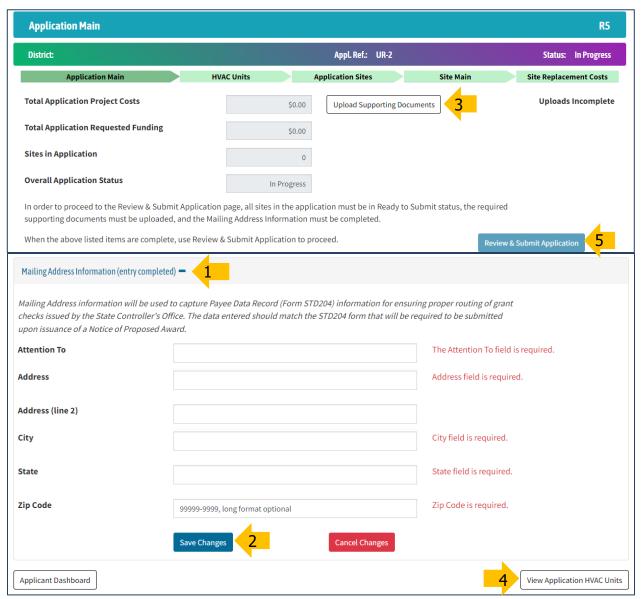

# Step 4: Upload Supporting Documents

All required supporting documents must be uploaded to the Upload Supporting Documents page. The required supporting documents are described in the guidelines, and may include:

- Contractor estimate
- Certificate of Good Standing Charter Schools only if the certificate provided with the A&M Grant application or charter has expired or is no longer current
- Letter of authorization third-party applicants only if not previously provided with the A&M Grant application
- Licensed professional recommendation for a hybrid heating system, if applicable

#### Instructions

1. Click on the "Select File" button under the "Drop files here" box. This will pull up a file browser to choose the file to upload. Click on the document file and confirm that the file name appears in the File name box, then click "Open."

**Figure 7: Upload Supporting Documents** 

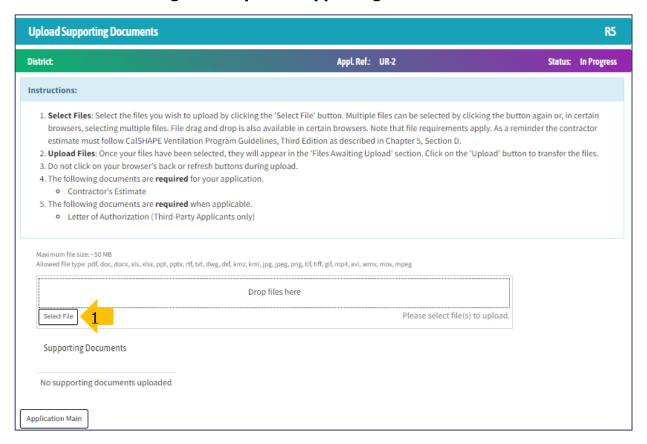

 The process described in Instruction 1 above can be repeated to upload multiple documents at one time or the documents can be uploaded individually. All documents chosen to be uploaded will be listed in the files awaiting upload section under the "Select File" button. Click on the "Upload" button to upload the documents.

**Figure 8: Upload Selected Documents** 

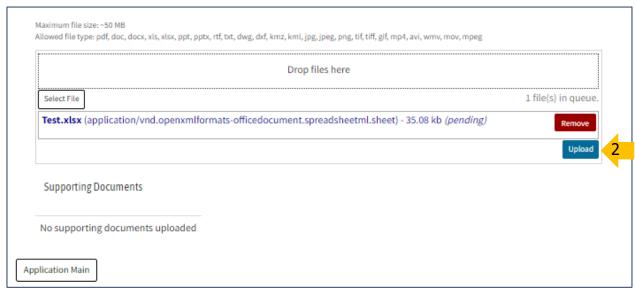

- 3. Once the upload is complete, a green bar will display at the top of the screen with a "File upload(s) success." message.
- 4. The File Name and Date of each of the uploaded documents will be listed under the Supporting Documents header at the bottom of the page. The Document Type must be selected for each document. To select the document type, click on the dropdown arrow in the box to view the list of document types. Click on the correct document type for the document. The document type will highlight in blue after its selected and will appear in the Document Type box. The selected document types will save automatically.
- 5. Click on the "Application Main" button to return to the Application Main page.

**Figure 9: Selecting Document Type** 

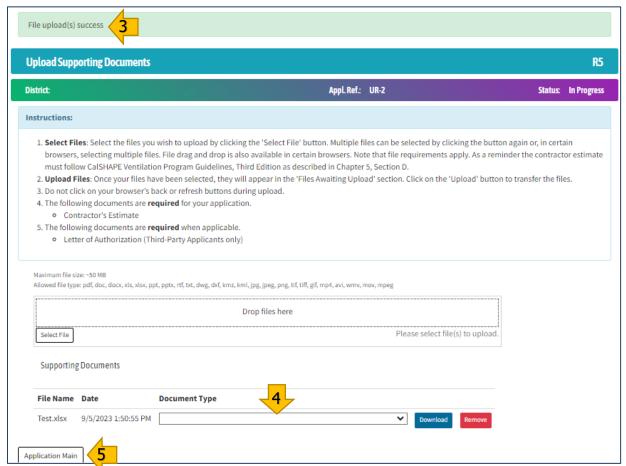

### Step 5: HVAC Units – HVAC Unit Selection

HVAC Units – HVAC Unit Selection page is used to add HVAC units to the application. All the LEA's HVAC units that are eligible for U&R Grant funding for repair, upgrade, or replacement are listed on this page. If an HVAC unit that was recommended for repair, upgrade, or replacement in an approved HVAC Assessment Report is missing from the list, please send an email to <a href="mailto:CalSHAPE@energy.ca.gov">CalSHAPE@energy.ca.gov</a> for assistance.

#### <u>Instructions</u>

- Enter a CDS code or site name in the "Filter" search box using partial text or the
  last four numbers of the CDS code. The user has the options of hitting the
  "enter" button on the keyboard, clicking on the magnifying glass, or simply
  leaving the text box for the system to start the search for sites that meet the
  criteria.
- 2. Click on the check box to add a HVAC unit to the application. There is no limit on the number of HVAC units that can be included in an application, but each HVAC unit can only be included in an application once.
- 3. Click the "Add Checked HVAC Units to Application" button to move to the HVAC Units Manage Unit and Site Entries page, which is described in Step 6: HVAC Units Manage Unit and Site Entries. The HVAC units that were checked should be listed on the Manage Site Entries page.

Upgrade & Repair - Sites and HVAC Units R5 Appl. Ref.: UR-2 Status: In Progress **Application Main HVAC Unit Selection** Manage the HVAC units and related sites for this application Underserved All 🗸 In Application All 🗸 Filter: Site code or Site Name Count = 89 Site Name Manufacturer Underserved In Application **Model Number** Serial Number WH483-A10RP4XXR 236K021837085-Yes Yes V 02 WH421LA08VX4XXX 1368961042128-Yes 02 D3CG048N0624 Unknown Yes No D3CG048N0624 Unknown Yes No PTH123G35AXXXCA 1603278710 Add Checked Units to Application Application Main Application Sites

Figure 10: HVAC Units - HVAC Unit Selection

# Step 6: HVAC Units - Manage Unit and Site Entries

The Application Site – Manage Unit and Site Entries page shows a list of sites included in the application along with the sites specific application information including the application status, funding category, project cost, and requested funding. There is also an option to add additional HVAC units to the application.

#### <u>Instructions</u>

- 1. If additional units need to be added to the application, click the "Add More HVAC Units" button to return to the HVAC Units Selection page, which is described in Step 5: HVAC Units HVAC Unit Selection, above.
- 2. To remove the site from the application, click the "Remove" button. A box will appear to confirm that you are sure that you want to delete the site, click the "OK" button to continue with deleting the site from the application or click the "Cancel" button" to keep the site included on the application. If the "OK" button is clicked, the site will no longer be listed under Manage Site Entries.
- 3. After all sites are selected, click the "Application Sites" button. Click the "Edit" button next to each site listed under Manage Site Entries to move to the Site Main page to complete the application information for the site. This needs to be done for each site included in the application.

4. This step is completed after information has been entered for all sites in the application and the status for each site is "Ready to Submit", as described in the U&R Grant Application Instructions – Sites-Specific Pages, Step 1: Site Main, Instruction 5. Click the "Application Main" button to return to the Application Main page. The "Review & Submit Application" button on the Application Main page will now be enabled to proceed to Review and Submit Application page, as described in the U&R Grant Application Instructions – Submit Application section.

HVAC Unit additions successful Upgrade & Repair - Sites and HVAC Units R5 Appl. Ref.: UR-2 Status: In Progress Application Main **Application Sites** Site Replacement Costs Site Base Cost **Direct Construction Contingency Amount** \$0.00 \$0.00 **Total Project Costs** Total Requested Funding \$0.00 \$0.00 Manage Unit and Site Entries Add More HVAC Units Count = 1Filter: Site or Model name Site Name Manufacture D3CG048N0624 Unknown Application Main Application Sites Manage Site Entries All Site code or Site Name Site Code Site Name Status Category **Project Cost** Requested Funding In Progress PGE 1 \$0.00 \$0.00 **Totals All Sites** \$0.00 \$0.00 Application HVAC Units In Progress Site Status For this site, enter project dates and respond to questions regarding the project costs. Use the navigation link, Site Project Costs, to enter specific detail project costs. **Actual or Estimated Start Date Estimated Completion Date** (M/D/YYYY) @ (M/D/YYYY) @ Total Project Cost is the sum of the Total Cost amounts of all fixture/appliance entries. **Total Project Cost** \$0.00 Requested Funding is the Total Project Costs less Rebates and Other Funds received. Requested Funding \$0.00 Cancel Changes Application Sites Save Changes Edit Site Project Costs

Figure 11: HVAC Units - Manage Unit and Site Entries

Source: California Energy Commission, CalSHAPE Online System

# U&R Grant Application Instructions – Site-Specific Pages

Steps 1 and 2 provide instructions for the site-specific portion of the application.

# Step 1: Site Main

The Site Main page displays application information for a specific site. The Actual or Estimated Start and End dates for the project at the site are entered on this page. The Total Project Costs and Requested Funding amounts displayed on this page are summed from the information entered on the Site Project Costs page described in Step 2: Site Project Costs.

#### **Instructions**

- 1. Click on the box next to Actual or Estimated Start Date (M/D/YYYY). The box will be outlined in a blue highlight, and the project's actual or estimated start date can be typed in using the format M/D/YYYY or it can be selected from the calendar dropdown.
- 2. Click on the box next to Estimated Completion Date (M/D/YYYY). The box will be outlined in a blue highlight, and the project's estimated completion date can be typed in using the format M/D/YYYY or it can be selected from the calendar dropdown. Please note that the project term can only be up to 24 months.
- 3. Click on the "Save Changes" button to save the entered dates. Please note that this button must be clicked on before leaving the page or the dates will not be saved.
- 4. Click on the "Edit Site Project Costs" button to continue completing the application on the Site Project Costs page, which is described in Step 2: Site Project Costs.
- 5. This step will be completed after the project cost information is entered into the application for the site as described in Step 2: Edit Site Project Costs. The Total Project Costs and Requested Funding are now displayed on this page. Click on the dropdown arrow in the box next to Site Status and select "Ready to Submit". Click the "Save Changes" button to save the updated Site Status.

Figure 12: Site Main

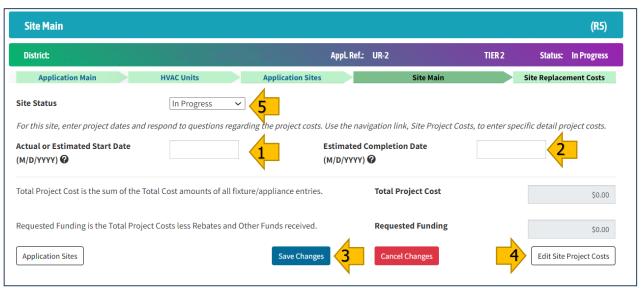

# Step 2: Site Project Costs

The Site Project Costs page is where the site-specific contractor estimate information for the repair, upgrade, and replacement work and completion of the grant requirements is provided.

#### **Instructions**

- 1. Enter the cost information in the boxes provided for each HVAC unit listed.
  - a. For repairs and upgrades, the required information includes:
    - i. Current System HVAC Tonnage
    - ii. Labor Rate
    - iii. Labor Hours
    - iv. Labor Costs
    - v. Estimated Materials Costs
  - b. For replacements, the required information includes:
    - i. New System Install HVAC Tonnage
    - ii. Labor Rate
    - iii. Labor Hours
    - iv. Labor Costs
    - v. Estimated Materials Costs
- 2. Select "Save Changes" when finished.

Upgrade & Repair R5 District: Appl.Ref.: UR-1 TIER 2 Status: In Progress Application Main Site Main **HVAC Units Application Sites** Site Replacement Costs Upgrade & Repair cost details HVAC Type: System change type: Select ~ Select Other HVAC Type: HVAC system tonnage: .00 Labor rate: Maximum award: \$0.00 \$0.00 Labor hours: .00 Contingency funds: N/A Estimated material cost: Requested Funding: \$0.00 \$0.00 Total Cost: Update Calculations \$0.00 Assessment notes: Metasys does not work Description: Original HVAC Manufacturer: Original HVAC Model Name: Save Cancel Site Main

Figure 16: Site Main – Edit Site Project Costs

# U&R Grant Application Instructions – Submit Application

Instructions for the review and submittal of the application are provided in Step 1. The step also includes a List of Icons table with information on the function of the buttons on the page.

# Step 1: Application Review and Submittal

The Review and Submit Application page will display a summary page of the application for a final review by the user before the application is submitted.

#### <u>Instructions</u>

- 1. Review application summary to confirm that the information entered into the application is complete and accurate.
- 2. If any of the information needs to be changed, click on the "Application Main" button at the top of the screen to return to the Application Main page. Navigate to the applicable page to make the needed change. After the change is made, return to the Review and Submit Application page and re-review the application summary to ensure that all the information provided is complete and accurate.
- 3. Read the self-certifications listed in the Submission Panel. Check the box next to each self-certification to confirm that the LEA accepts the self-certification.
- 4. Read the Submittal Disclaimer. After the "Submit Application" button is clicked on and the application is submitted, no additional changes to the application will be allowed.
- 5. After the user has confirmed accuracy of the application summary and indicated acceptance of the self-certifications, click on the "Submit Application" button to submit the application.
- 6. A confirmation message which states "Application has been successfully submitted. You will receive a confirmation email." will appear in green at the top of the page. The users with access to the LEA's application will receive an email with a confirmation that the application has been submitted and important information about the next steps of the application process.

09/01/2023 21

Figure 13: Review and Submit Application

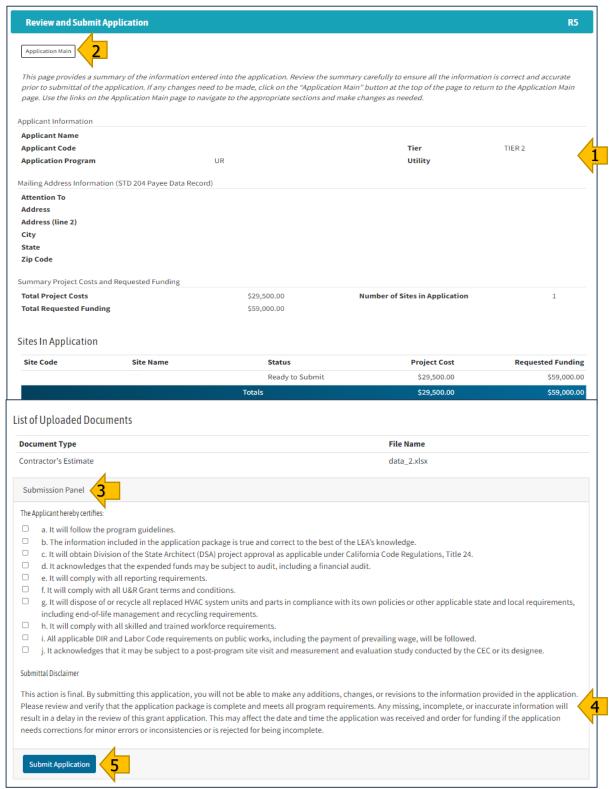

# Contact Us

For any questions regarding the system or the application for the CalSHAPE Program, please contact <u>CalSHAPE@energy.ca.gov.</u>